# RM-XR430MC お客様の情報が保存されない現象が 発生した場合の改善方法

RM-XR430MC において、使用方法等によってお客様の情報(登録地点、登録ルート等)が保 存されない現象がまれに起こる場合があります。 本現象が発生した場合、下記の手順を行うことにより改善されます。

### ■ご用意いただくもの

- ·パソコン (OS:WindowsXP、Vista、7) (USB 端子のあるもの)
- ・RM-XR430MC 本体
- ·USBケーブル(付属)

# ■改善方法について

1.本体の電源を入れ、メインメニュー画面を表示させます。 ※ナビゲーションは起動しないでください。

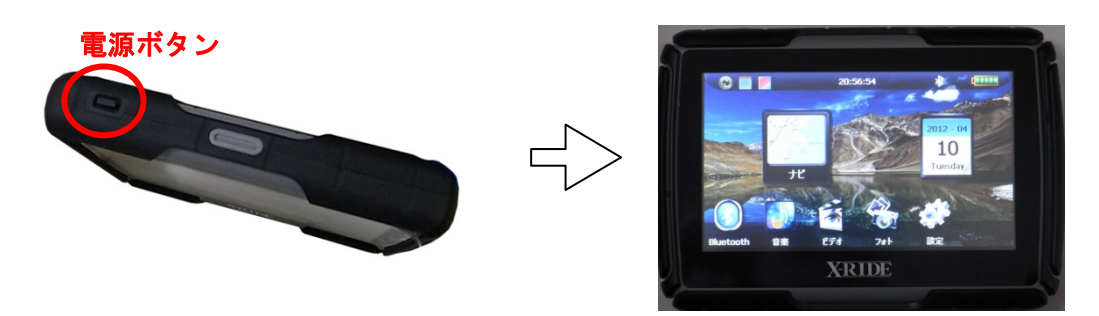

2.本体の USB 端子と USB ケーブルの小さい端子を接続します。 次にパソコンと USB ケーブルの大きい端子を接続します。

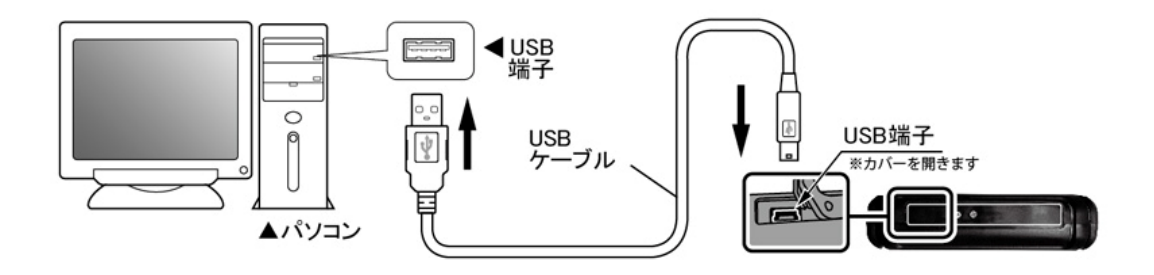

3.パソコンと接続すると画面が変わります。

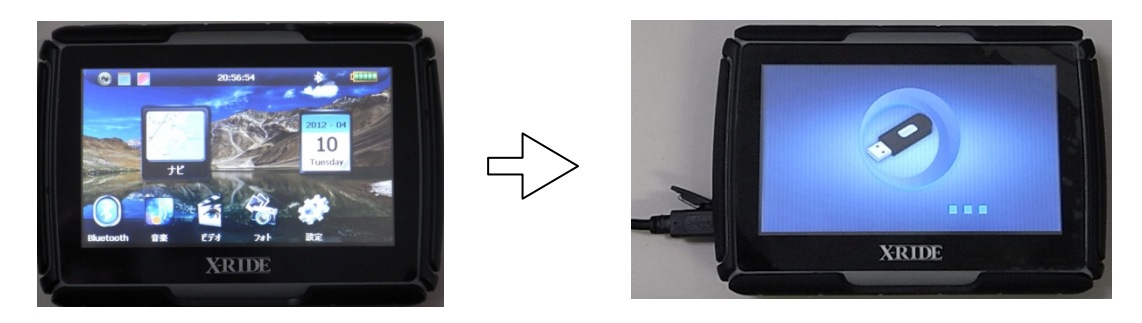

4.ナビ本体がパソコンで「リムーバブルディスク」として認識されます。

#### ■自動認識する場合

「フォルダを開いてファイルを表示する エクスプローラ使用」等を選択し、「リムーバ ブルディスク(\*)」を開きます。

(\*)はお使いのパソコンによって変わります。 ※下の画面は WindowsXP の場合です。

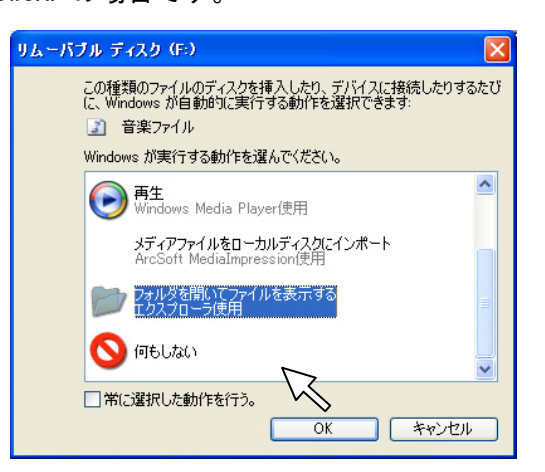

■自動認識しない場合

「スタート」メニューから「マイコンピュータ(コンピュータ)」を選択します。 RM-XR430MC 本体が 2 つの「リムーバブルディスク(\*)」として認識されています。 一方の「リムーバブルディスク(\*)」を開きます。

※もう一方の「リムーバブルディスク(\*)」は microSD カードが挿入された際に開くことが できます。SD カードが挿入されていない場合、「\*:ドライブにディスクが挿入されてお りません」とメッセージが表示され、開くことができません。

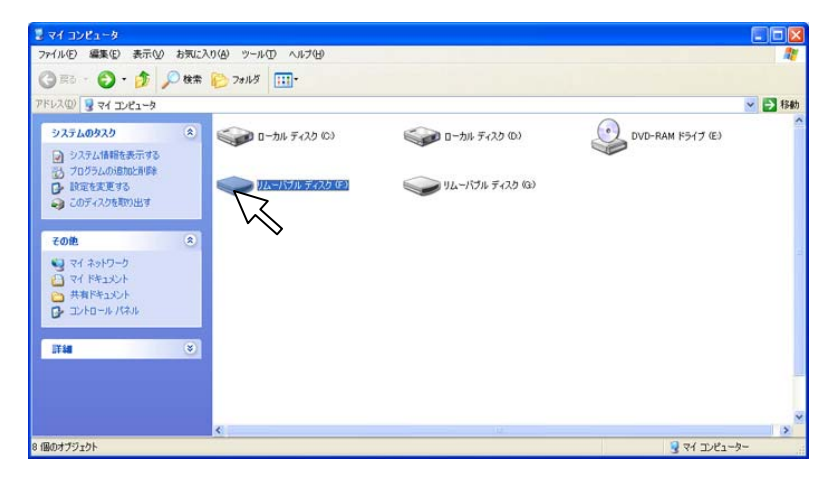

5.リムーバブルディスクの中の「Solomon」フォルダを開きます。 「bin」フォルダと「data」フォルダがあります。

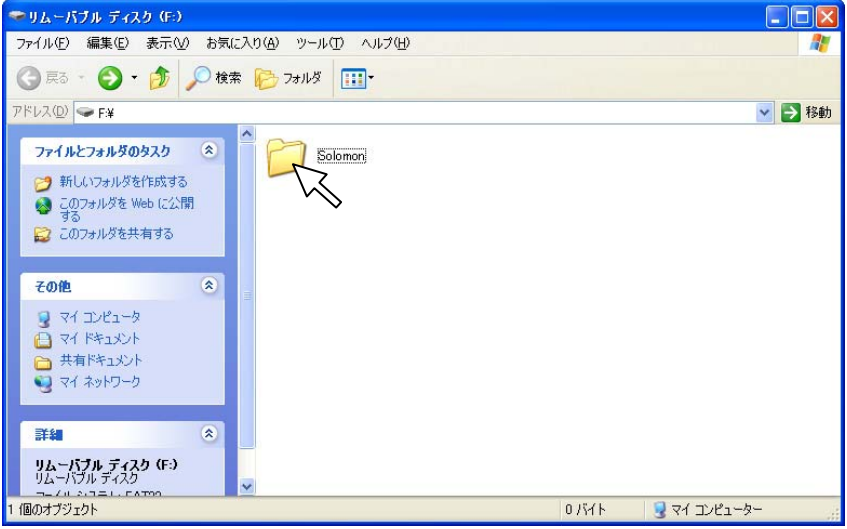

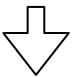

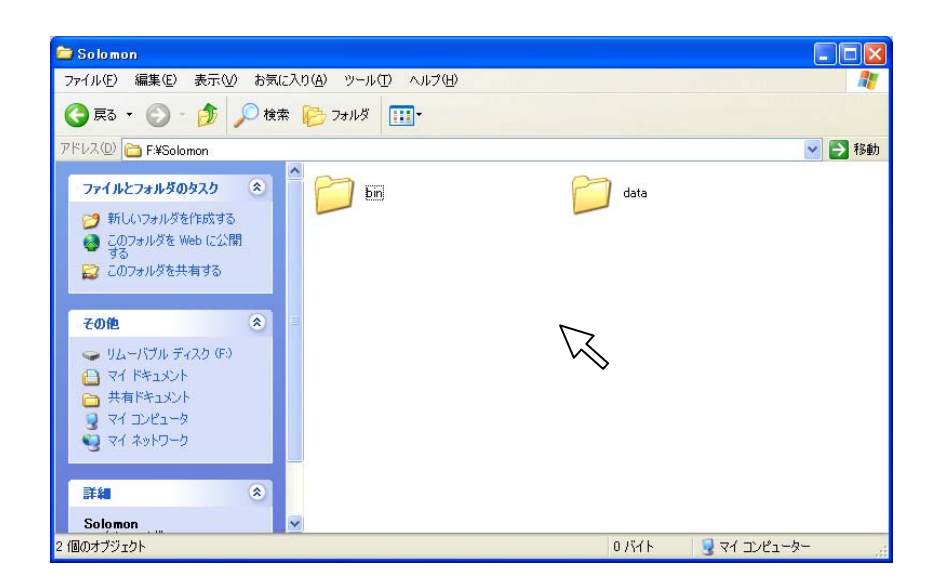

※「bin」フォルダと「data」フォルダのデータは操作しないでください。 削除されるとナビが正常に起動しません。

- 6.「bin」フォルダと「data」フォルダと同じ階層に「user」フォルダを作成します。 フォルダ作成方法はお使いのパソコンにより異なります。
	- 例) WindowsXP の場合

①フォルダを作成する場所で右クリック

②メニューから「新規作成」→「フォルダ」を選択

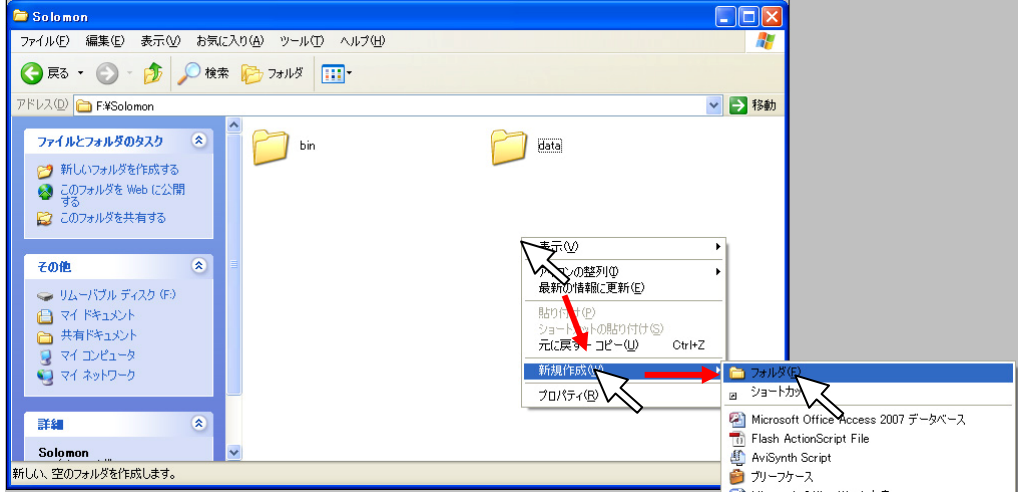

③「新しいフォルダ」が作成されます。

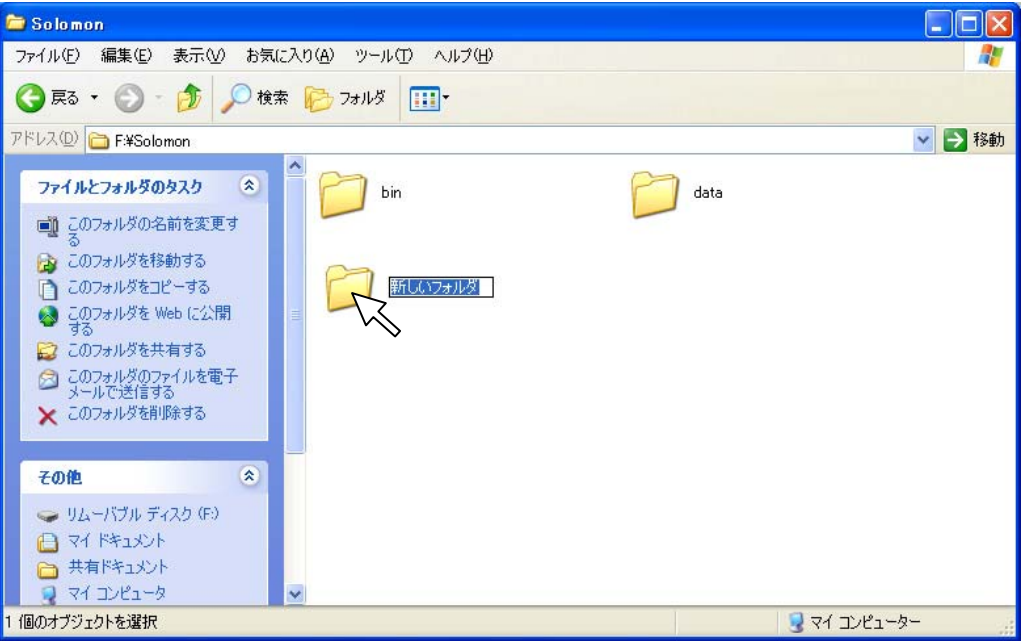

④「新しいフォルダ」の名称を「user」に変更します。 「user」の名称は半角英数小文字で入力します。

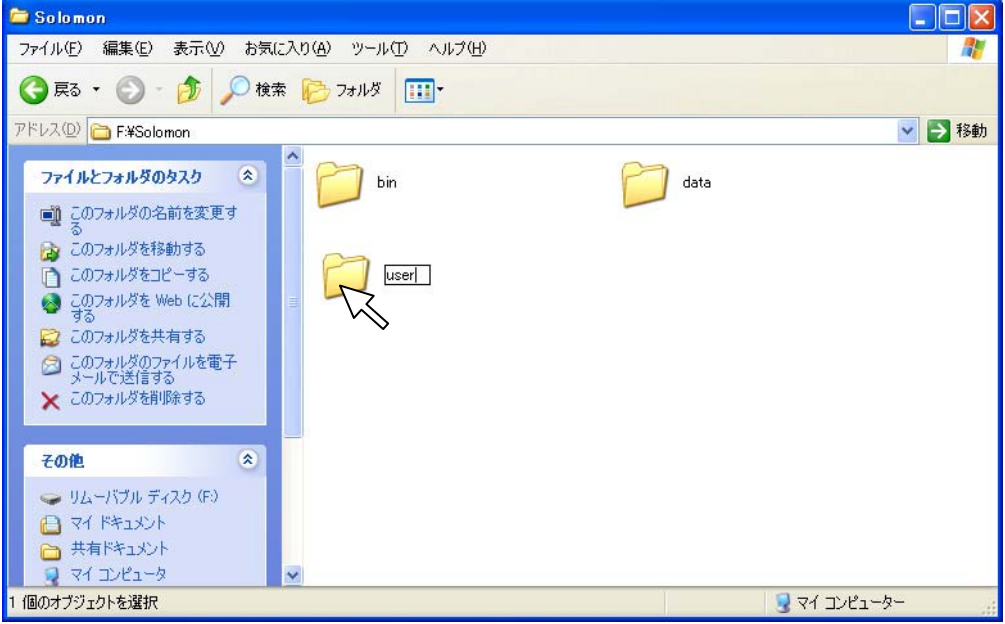

## ※「bin」フォルダと「data」フォルダのデータは操作しないでください。 削除されるとナビが正常に起動しません。

- 7.リムーバブルディスクのウィンドウを閉じます。
- 8. 本体をパソコンから取り外します。 取り外し方法は、「ハードウェアの安全な停止」など、お使いのパソコンに合わせた方法 で行ってください。 なお、「ハードウェアの安全な停止」などについては、お使いのパソコンの取扱説明書を ご確認ください。

9.USB ケーブルを抜きます。

以上で終了です。

本件についてご不明な点等がございましたら下記までお問い合わせください。

## ■お問い合わせ先

〒151-0073 東京都渋谷区笹塚 1-54-7 KS ビル 6F 株式会社アール・ダブリュー・シー カスタマーサポート 営業時間:平日 10:00~17:30 フリーダイヤル:0120-153-332 Tel : 03-5304-8134 Fax : 03-5304-8119 メール:rwc\_support@rwc.co.jp